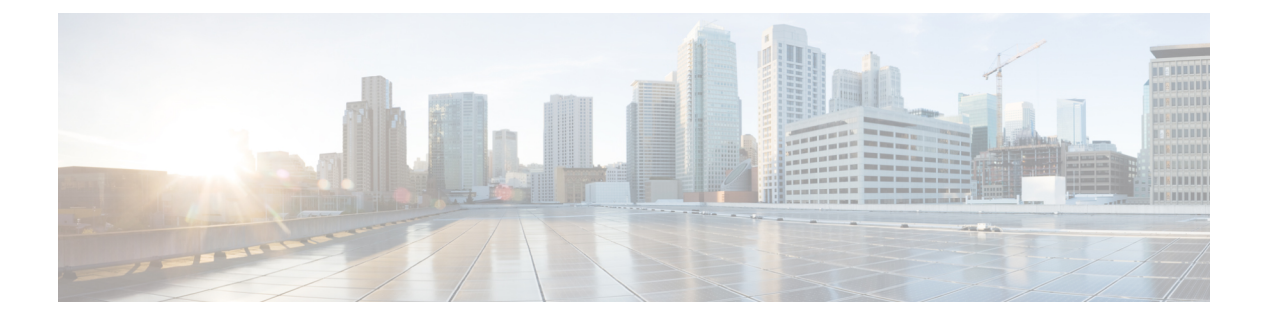

# **L3Out** の **QoS**

この章は、次の内容で構成されています。

- L3Out OoS  $(1 \leq \leq \vee)$
- L3Out QoS ガイドラインと制約事項 (1 ページ)
- GUI を使用して L3Out に QoS ディレクトリを設定する (3 ページ)
- GUI を使用した L3Outs の QoS コントラクトの設定 (3 ページ)

#### **L3Out QoS**

L3Out QoS は、外部 EPG レベルで適用されるコントラクトを使用して設定できます。リリー ス 4.0(1) 以降、L3Out QoS は L3Out インターフェイスで直接設定することもできます。

Cisco APICリリース 4.0(1) 以降を実行している場合は、L3Out に直接適用されるカスタム QoS ポリシーを使用して L3Out の QoS を設定することを推奨します。 (注)

パケットは入力 DSCP または CoS 値を使用して分類されるため、カスタム QoS ポリシーを使 用して着信トラフィックを Cisco ACIQoS キューに分類できます。カスタム QoS ポリシーに は、DSCP/CoS 値をユーザ キューまたは新しい DSCP/CoS 値(マーキングの場合)にマッピン グするテーブルが含まれます。特定のDSCP/CoS値のマッピングがない場合、ユーザキューは 入力 L3Out インターフェイスの QoS 優先度設定によって選択されます(設定されている場 合)。

## **L3Out QoS** ガイドラインと制約事項

L3Out の QoS 設定には次の注意事項が適用されます。

• カスタム QoS ポリシーは、Cisco Application Centric Infrastructure (ACI) ファブリックの外 部から送信された(L3Out から受信した)レイヤ 3 マルチキャスト トラフィックではサ ポートされません。

• L3Out が存在する境界リーフ スイッチに適用するコントラクトを使用して QoS ポリシー を設定するには、VRFテーブルが出力モードである必要があります(ポリシー制御適用の 方向は「出力」にする必要があります)。

リリース 4.0(1) 以降、カスタム QoS 設定は L3Out で直接設定でき、境界リーフからのト ラフィックに適用できます。そのため、VRFテーブルは出力モードである必要はありませ  $h_{\rm o}$ 

- 適用するQoSポリシーを有効にするには、VRFポリシー制御適用設定を「適用」にする必 要があります。
- L3Outとその他のEPG間の通信を制御する契約を設定する際に、契約またはサブジェクト に QoS クラスまたはターゲット DSCP を含めます。

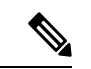

- 外部 EPG ではなく、契約の QoS クラスまたはターゲット DSCP のみ設定します( l3extInstP)。 (注)
	- 契約のサブジェクトを作成する際は、QoS 優先度レベルを選択する必要があります。 [Unspecified] を選択することはできません。

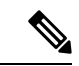

- カスタム QoS ポリシーは QoS クラスが [未指定 (Unspecified)] に設定されている場合でも DSCP/CoS 値を設定するため、カスタ ムQoSポリシーは例外となります。QoSレベルが指定されていな い場合、レベルはデフォルトで 3 として扱われます。未指定はサ ポートされず、無効です。 (注)
	- リリース 4.0(1) 以降、QoS で、グローバル ポリシー、EPG、L3out、カスタム QoS、およ び契約で設定された新しいレベル4、5、6をサポートします。次の制限が適用されます。
		- 厳密な優先順位を設定できるクラスの数は、5 つまで増加できます。
		- 非 EX および非 FX スイッチでは、3 つの新しいクラスはサポートされません。
		- 非 EX または非 FX スイッチと、 EX または FX スイッチの間でトラフィックが流れる 場合、トラフィックは QoS レベル 3 を使用します。
		- 新しいクラスで FEX と通信するため、トラフィックは値 0 のレイヤ 2 Cos を伝送しま す。
	- リリース 4.0(1) 以降、QoS クラスを設定したり、L3Out インターフェイスに適用するカス タム QoS ポリシーを作成できるようになりました。

# **GUI** を使用して **L3Out** に **QoS** ディレクトリを設定する

この章では L3Out で QoS ディレクトリを設定する方法について説明します。これは、リリー ス 4.0(1) 以降の L3Out QoS の推奨設定方法です。Cisco APIC

手順

- ステップ **1** メイン メニュー バーから **[**テナント(**Tenants**)**]** > **[***<tenant-name>***]** を選択します。
- ステップ2 左側の「ナビゲーション (Navigation) 1ペインで、「テナント (Tenant) <tenant-name>1「ネット ワーキング(Networking)][L3Outs][<routed-network-name>][論理ノードプロファイル(Logical Node Profiles) [<node-profile-name>] [論理インターフェイス プロファイル (Logical Interface Profiles] [<interface-profile-name>] を展開します。 > > > > > > >

存在しない場合は、新しいネットワーク、ノード プロファイル、およびインターフェイス プ ロファイルを作成する必要があります。

ステップ **3** メイン ウィンドウ ペインで、L3Out のカスタム QoS を設定します。

[QoS 優先順位(QoS Priority)] ドロップダウンリストを使用して、標準 QoS レベルの優先順 位を設定できます。または、「カスタム QoS ポリシー (Custom QoS Policy) ]ドロップダウンか ら既存のカスタムQoSポリシーを設定するか、新しいカスタムQoSポリシーを作成できます。

### **GUI** を使用した **L3Outs** の **QoS** コントラクトの設定

この項では、コントラクトを使用して L3Out の QoS を設定する方法について説明します。

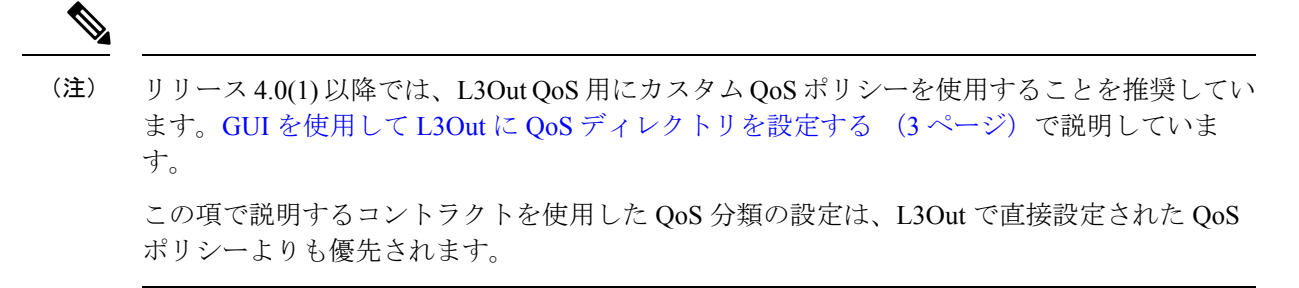

手順

- ステップ **1** L3Outにより使用される境界リーフスイッチに適用されるQoSをサポートするために、L3Out を利用していたテナントの VRF インスタンスを設定します。
	- a) メイン メニュー バーから **[**テナント(**Tenants**)**]** > **[***<tenant-name>***]** を選択します。
- b) **Navigation** ウィンドウで、**Networking** を展開し、**VRFs** を右クリックし、 **Create VRF** を 選択します。
- c) VRF の名前を入力します。
- d) **Policy Control Enforcement Preference** フィールドで、**Enforced** を選択します。
- e) [Policy Control Enforcement Dirction] で [Egress] を選択します

QoS 分類がコントラクトで実行される場合は、VRF の適用を強制を [出力(Egress)] に設 定する必要があります。

- f) L3Out の要件に従って VRF を設定します。
- ステップ **2** L3Out を使用する EPG の間の通信を可能にするためにフィルタを設定するときには、QoS ク ラスまたはターゲット DSCP を含めて、L3Out を通して入力されるトラフィックにおける QoS の優先順位を適用します。
	- a) [Navigation] ウィンドウの L3Out を使用するテナントで、**Contracts** を展開し、**Filters** を右 クリックし、**Create Filter** を選択します。
	- b) **Name** フィールドに、ファイルの名前を入力します。
	- c) [Entries] フィールドで、[+] をクリックしてフィルタ エントリを追加します。
	- d) エントリの詳細を追加し、**Update** をクリックし、**Submit** をクリックします。
	- e) 以前に作成したフィルタを展開し、フィルタ エントリをクリックします。
	- f) **Match DSCP** フィールドを、そのエントリで必要な DSCP レベルに設定します。たとえば **EF** にします。
- ステップ **3** 契約を追加します。
	- a) **Contracts** の下で、**Standard** を右クリックして、**Create Contract** を選択します。
	- b) 契約の名前を入力します。
	- c) **QoS Class** フィールドで、この契約で管理されるトラフィックの QoS 優先順位を選択しま す。または、**Target DSCP** の値を選択することもできます。

この項で説明するコントラクトを使用した QoS 分類の設定は、L3Out で直接設定された QoS ポリシーよりも優先されます

- d) [Subjects] の [+] アイコンをクリックして、情報カテゴリを契約に追加します。
- e) 情報カテゴリの名前を入力します。
- f) [QoS Priority] フィールドで、必要な優先度レベルを選択します。[Unspecified] を選択する ことはできません。
- g) [Filter Chain] の下で、[Filters] の [+] アイコンをクリックし、先ほど作成したフィルタをド ロップダウンリストから選択します。
- h) **Update** をクリックします。
- i) **Create Contract Subject** ダイアログボックスで、**OK** をクリックします。

翻訳について

このドキュメントは、米国シスコ発行ドキュメントの参考和訳です。リンク情報につきましては 、日本語版掲載時点で、英語版にアップデートがあり、リンク先のページが移動/変更されている 場合がありますことをご了承ください。あくまでも参考和訳となりますので、正式な内容につい ては米国サイトのドキュメントを参照ください。